# 臺灣銀行申貸學生端操作說明

要先登錄學校的就貸系統算出可貸金額後才能登錄台銀的就學貸款入口網。

回首頁 臺灣銀行首頁 (二) 毫满銀行就學貸款入口網 **BANK OF TAIWAN**  $\mathbf{P}_{\mathbf{Q}}$ 0  $\mathbb{Z}$ ☑ n 违 ш 網站簡介 中請流程 常見問題 中請資格 環胶試算 服務維贴 承貸分行 表單下載 Ⅰ請選擇要登入的項目 BIRGHA 註冊會員 學校經辦登入 學生登入 り 頂っ **NBAHOA SINATA** 第一次申請者,請先註冊 就學資款減息1314 素 肆 線 品片全融卡 ■ 補寄電子帳單 ■ 註冊會員操作流程 ■ 學生富期报取查詢 吾 肖費扣款 61 |公佈欄 News ● ■ 公告:截至101.12.31 已上傳「線上申貸」資料之學校名單 發佈於 1020102 件」認證機制

●登入台銀就學貸款入口網(https://sloan.bot.com.tw)填寫申請書:點「學生登入」。

## ●登入成功,請先閱讀彈跳視窗內的公告與網頁中的注意事項。

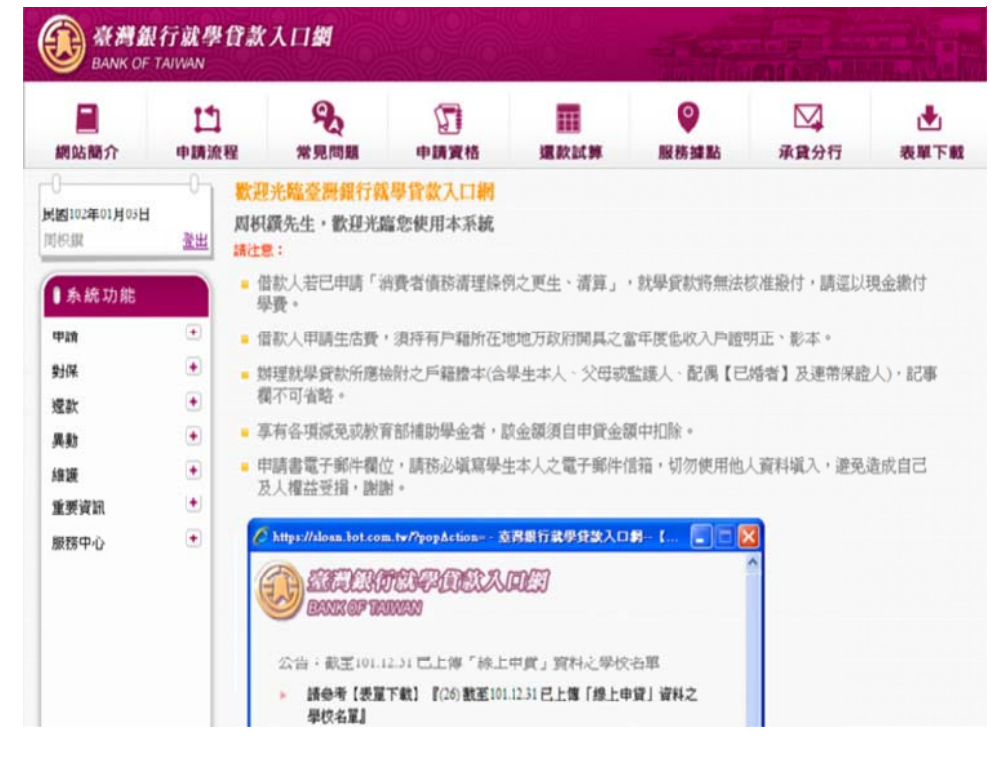

### ●選擇『申請』的『填寫申請書』。

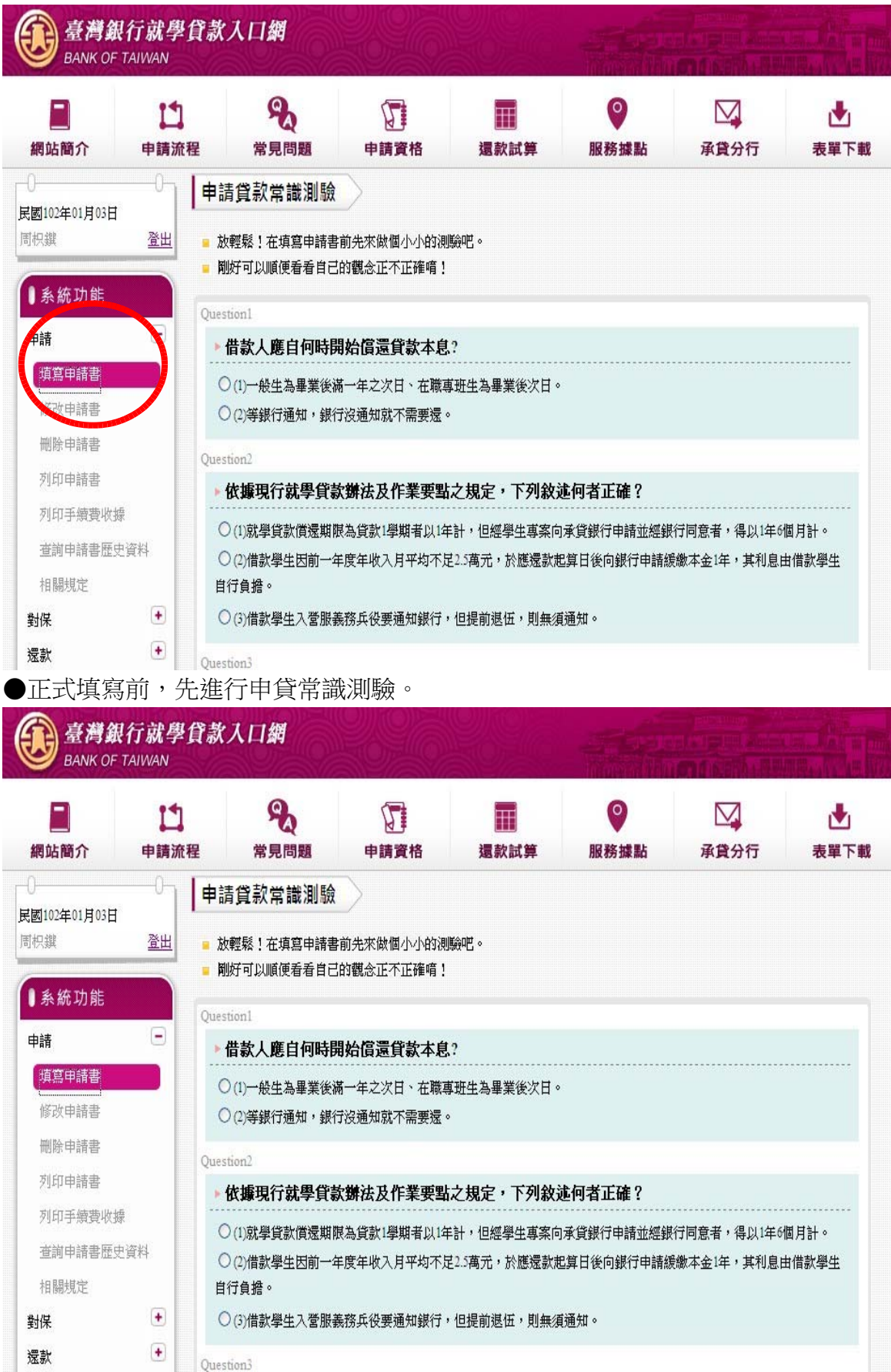

#### ●填寫完畢後,請按「我答完了」。

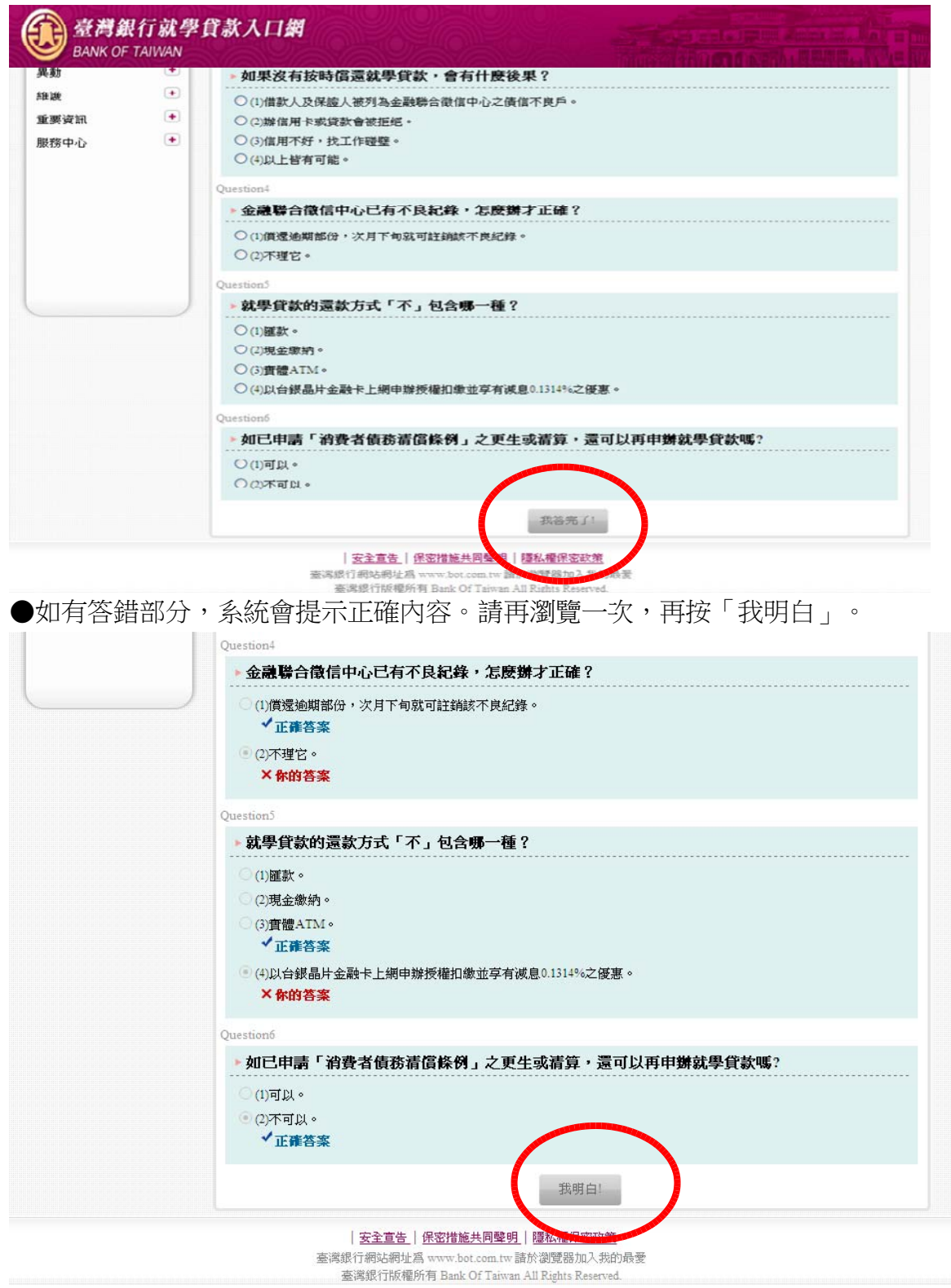

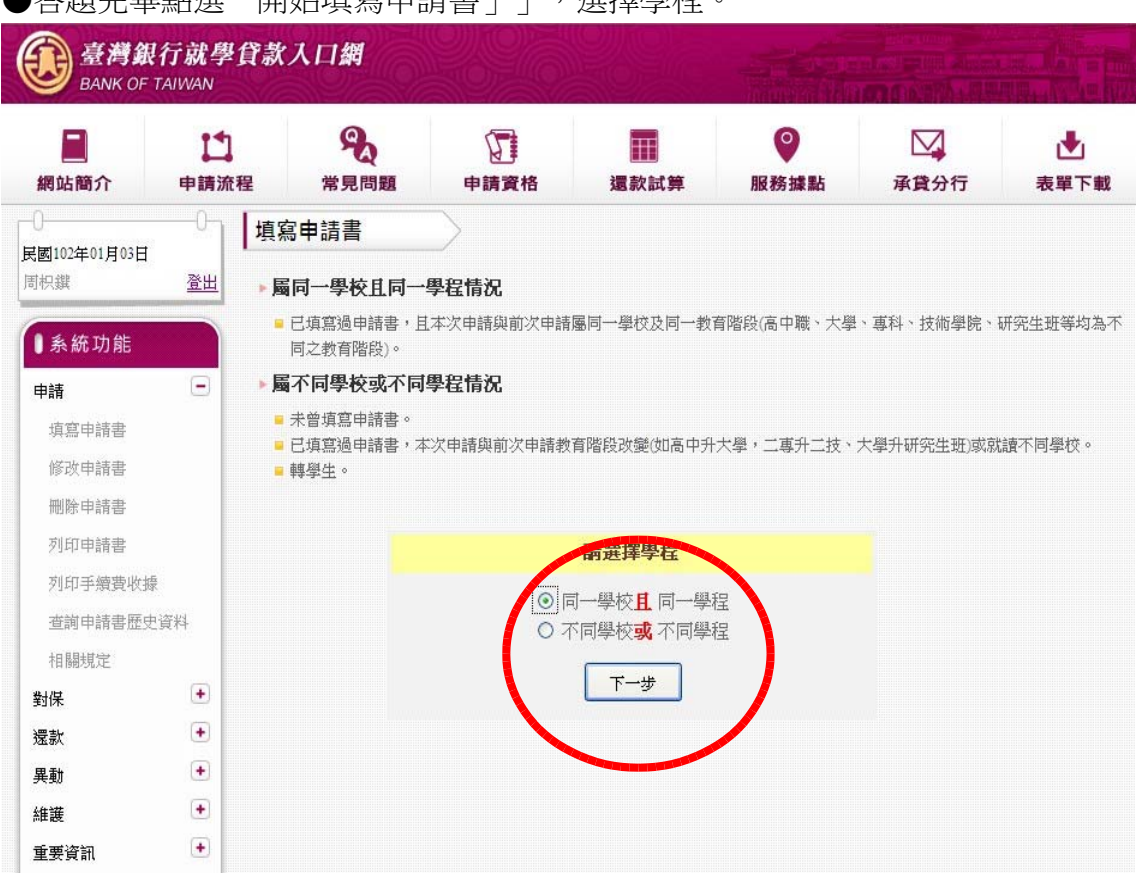

●填寫申請書:如表單無就讀系所名稱,請選擇「請輸入系所關鍵字」,輸入關鍵字後會出現 相關系所名稱供選擇。

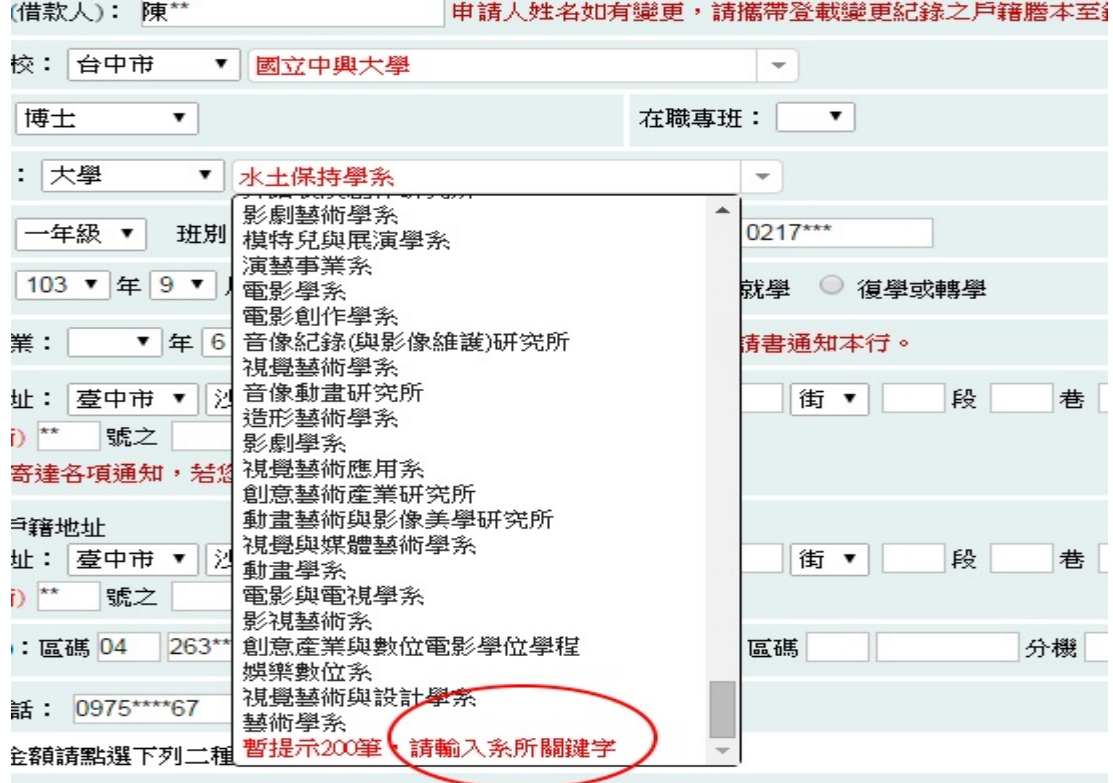

● 这頭字畢毗選「開<del>的</del>植會由請畫」,, 選擇學程。

●有關填寫「金額」部分,提供二種填寫方式 (逐項填、總額填)。

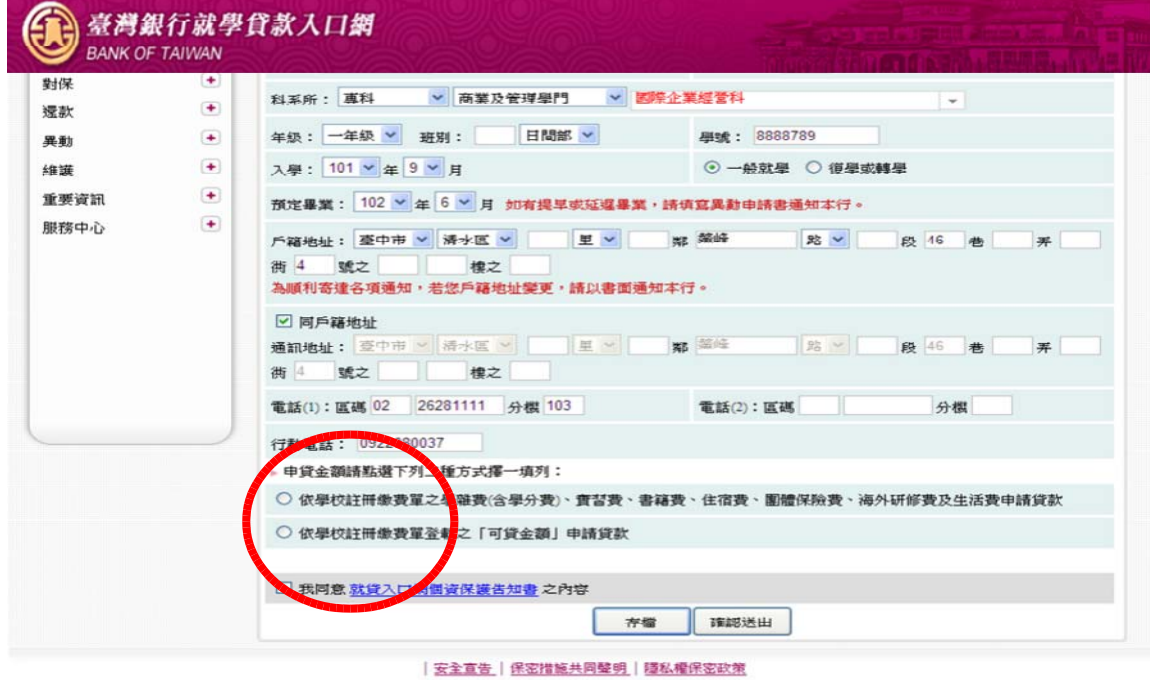

●興大學生請選擇『依學校註冊繳費單之「可貸金額」申請貸款』項目:「申貸金額」欄位的金 額須與學校就貸申請表的「可貸金額」欄位的金額一樣。

◆未貸申活費者:請將學校就貸申請表的「可貸金額」填入「學校申貸金額」欄位。

◆有申貸生活費者:請填「生活費」欄位,並將學校就貸申請表的「可貸金額」扣除生活 費後的金額填入「學校申貸金額」。

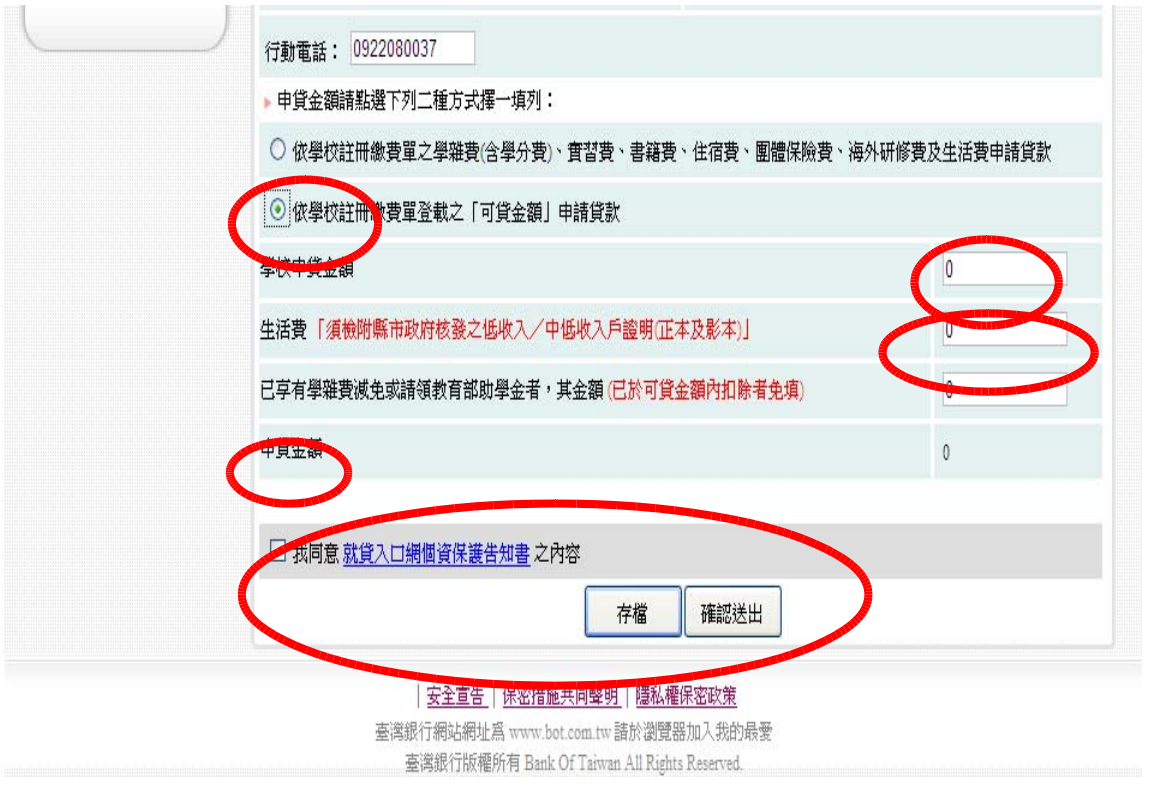

●系統檢核金額欄位:如果您的申貸金額(扣除生活費後)大於學校上傳的「最高可貸金額」」, 系統會提示請洽學校承辦人員修改金額後,再按「確認送出」。

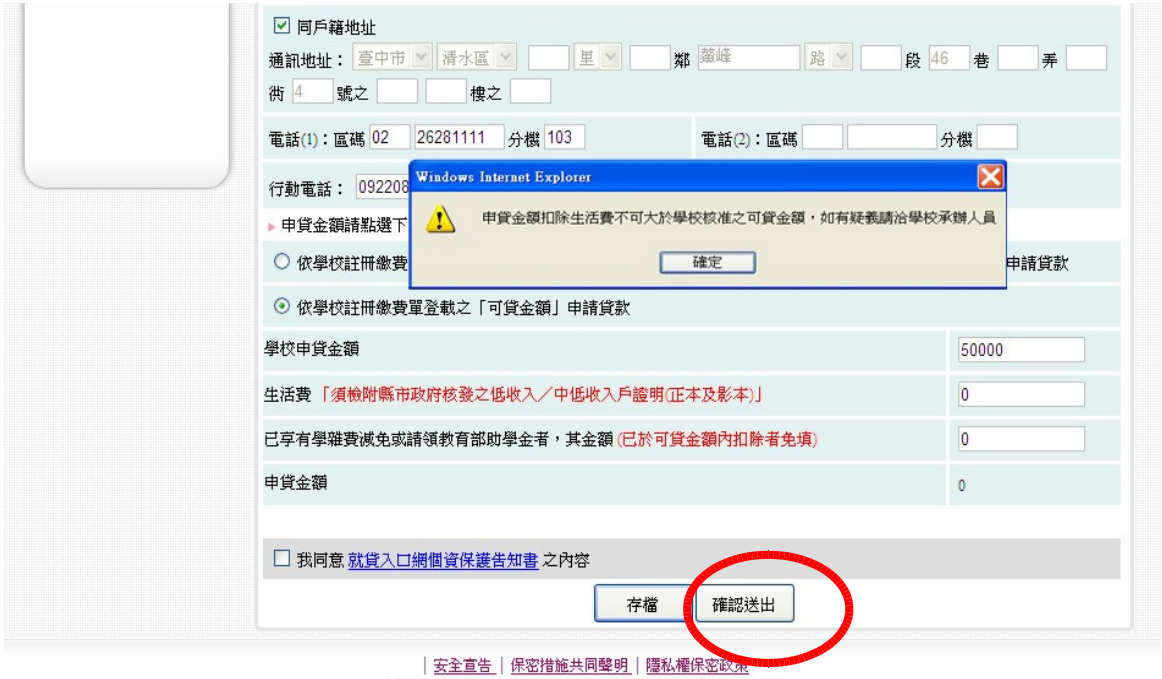

臺灣銀行網站網址為 www.bot.com.tw 諸於瀏覽器加入我的最愛 臺灣銀行版權所有 Bank Of Taiwan All Rights Reserved.

●選擇對保方式:申請書「確認送出」後,會顯示下列畫面說明,讓學生自由選擇對保方式。

◆臨櫃對保:一般同學請選擇並按「下一步」。

◆線上申貸: 符合線上申貸資格者,會出現「線上申貸」選項,請選擇並按「下一步」。若 您已在台銀開戶並申辦晶片金融卡,建議選擇「線上申貸」,省時又省錢!

◆存檔:還不確定對保方式,可先按「存檔」」暫存申請書內容。之後再點選「修改申請書 」,進行資料修改或確認送出。

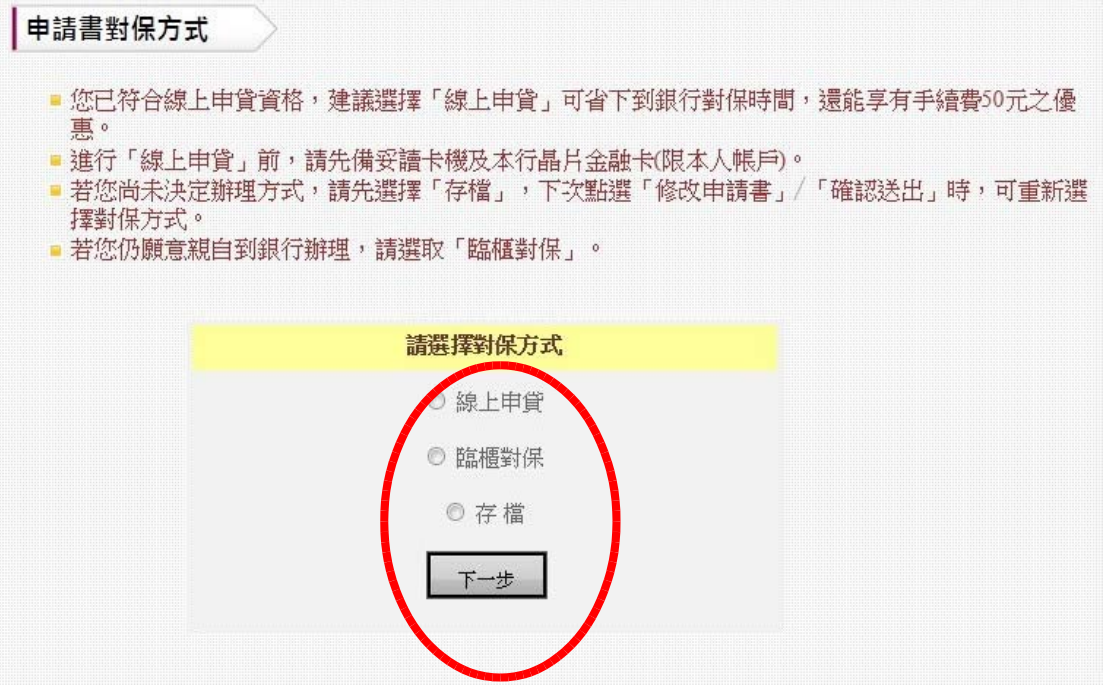

●選擇「臨櫃對保」者請點選「列印申請書」:會產生三聯單(銀行、學校、借款人),請持三聯單、 身分證、印章、學校就貸申請表及其他相關證明文件至台銀各分行辦理對保,對保後請將 其中的「學校聯」(學生姓名旁要簽名)與學校就貸申請表(學生要簽名)繳回或寄回興大生活 輔導組即可。

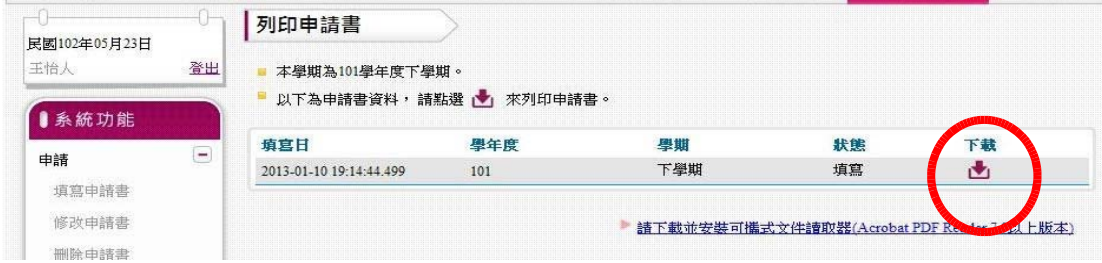

●選擇「線上申貸」者請仔細閱讀「線上申貸-約定事項」並使用 IE 瀏覽器(Google Chrome45 版 以上無法使用線上申貸)。

#### 線上申貸-簡易約定

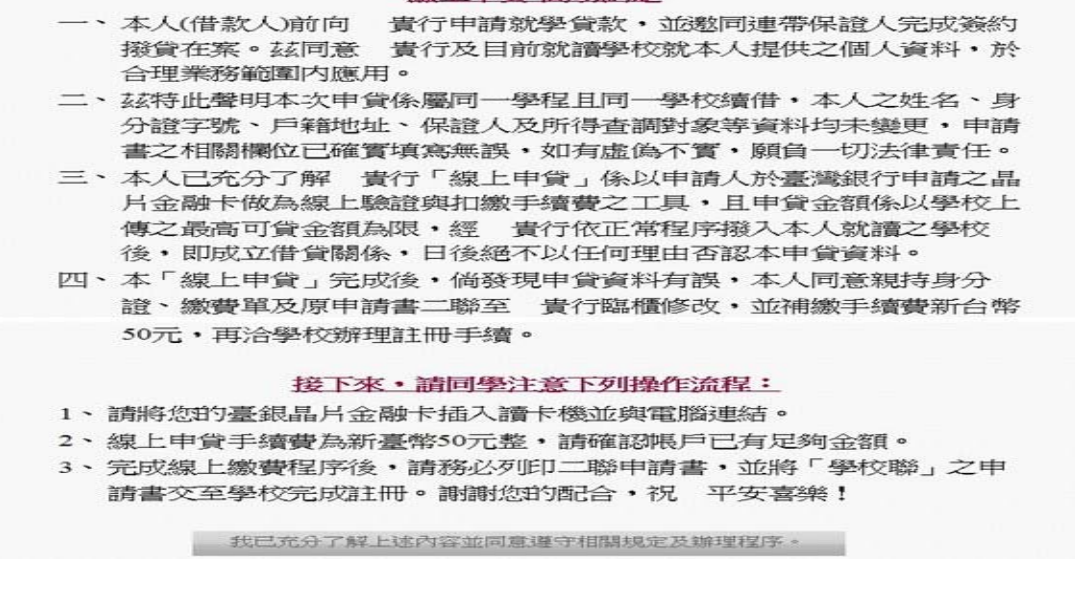

●閱讀宗畢後,請點選「我已充分了解上述內容並同意遵守相關規定及辦理程序」,系統會 提醒您扣款成功後即無法異動申請書內容,如要修改須洽臨櫃辦理並補收手續費。

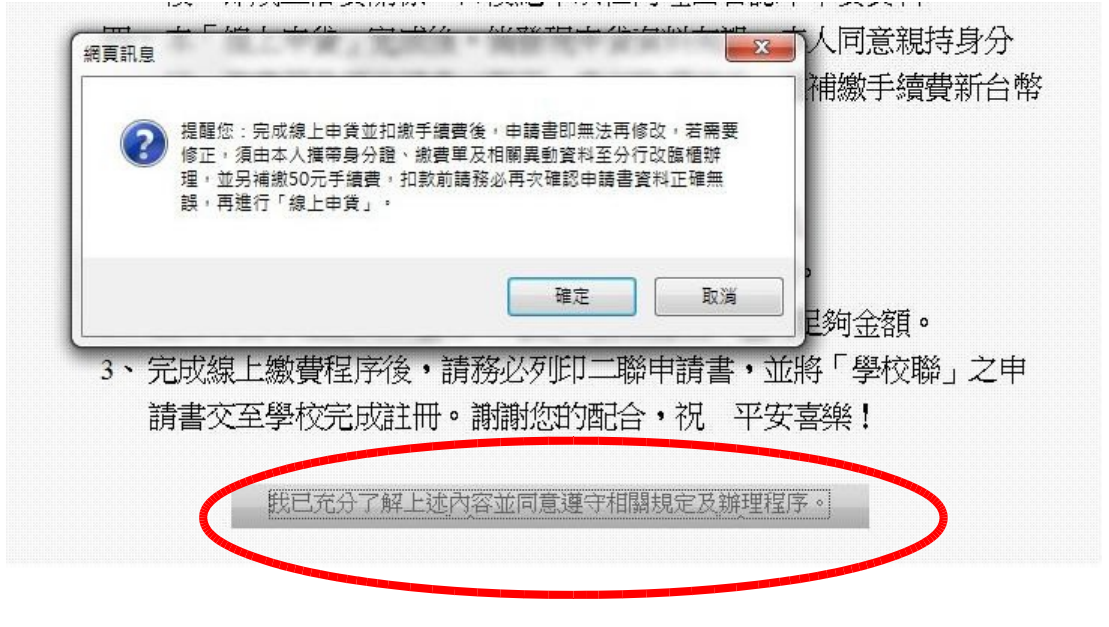

●請備妥讀卡機,進入扣繳手續費程序。

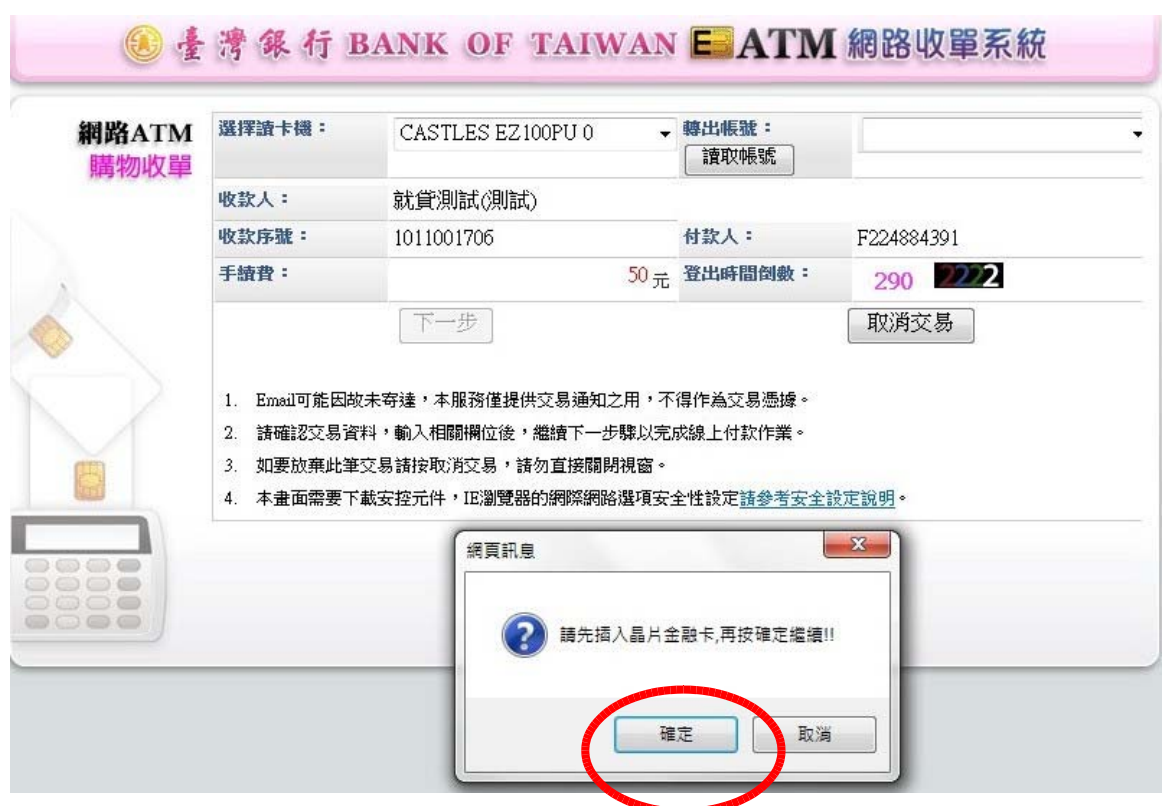

●請插入晶片金融卡,由系統抓取扣款帳號,再按「下一步」(請注意:金融卡必須為學生本 人臺灣銀行晶片金融卡)。

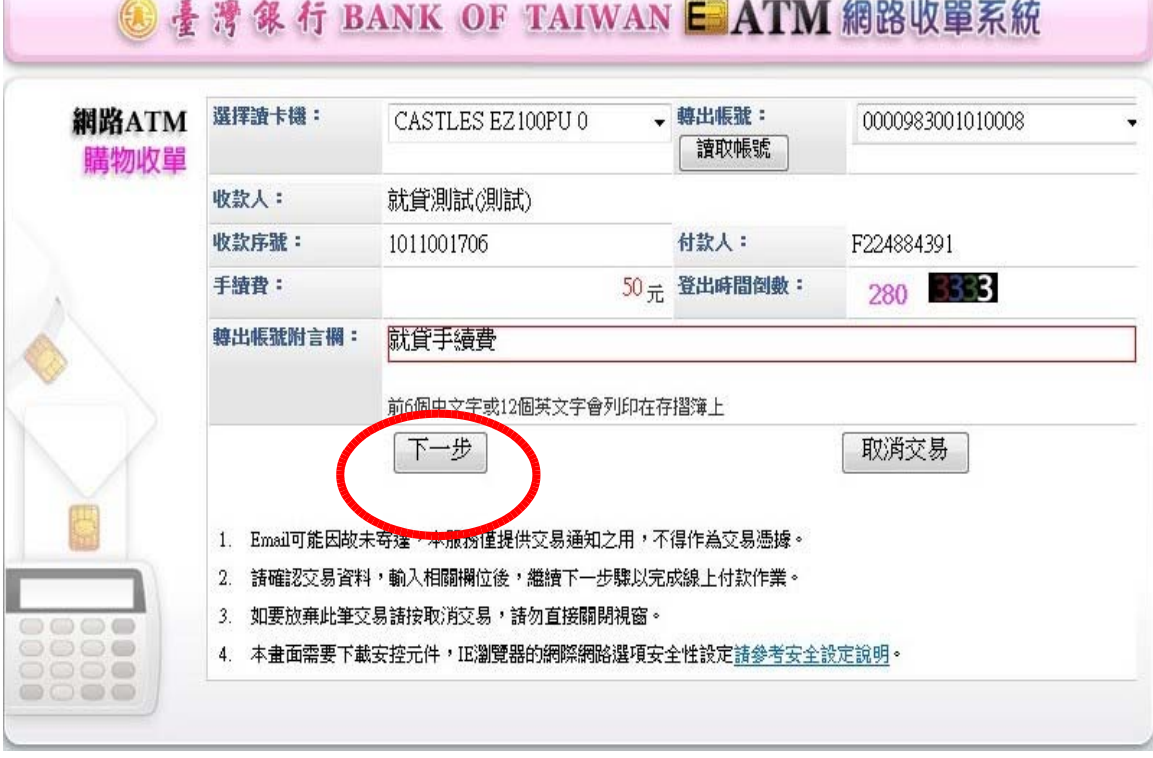

●請輸入驗證碼,再按「啟動交易」。

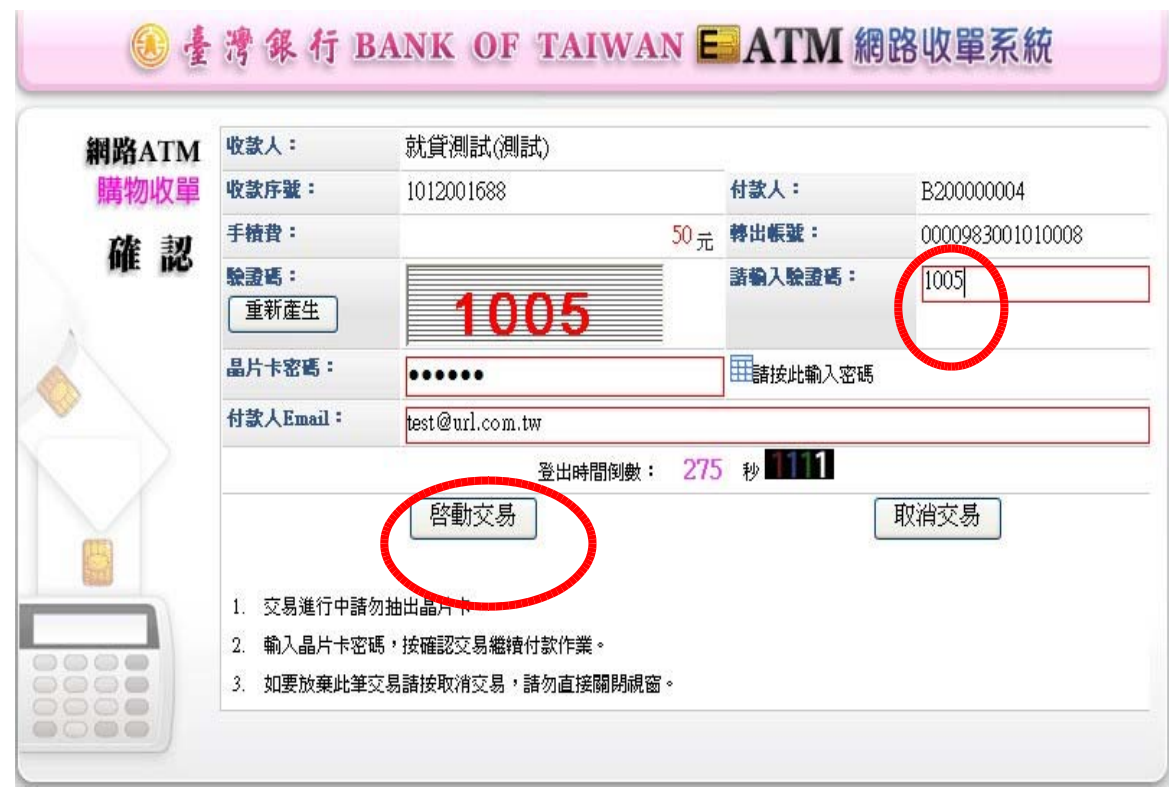

●為確保交易安全,請重新插拔您的晶片金融卡,再按「確認 OK」。

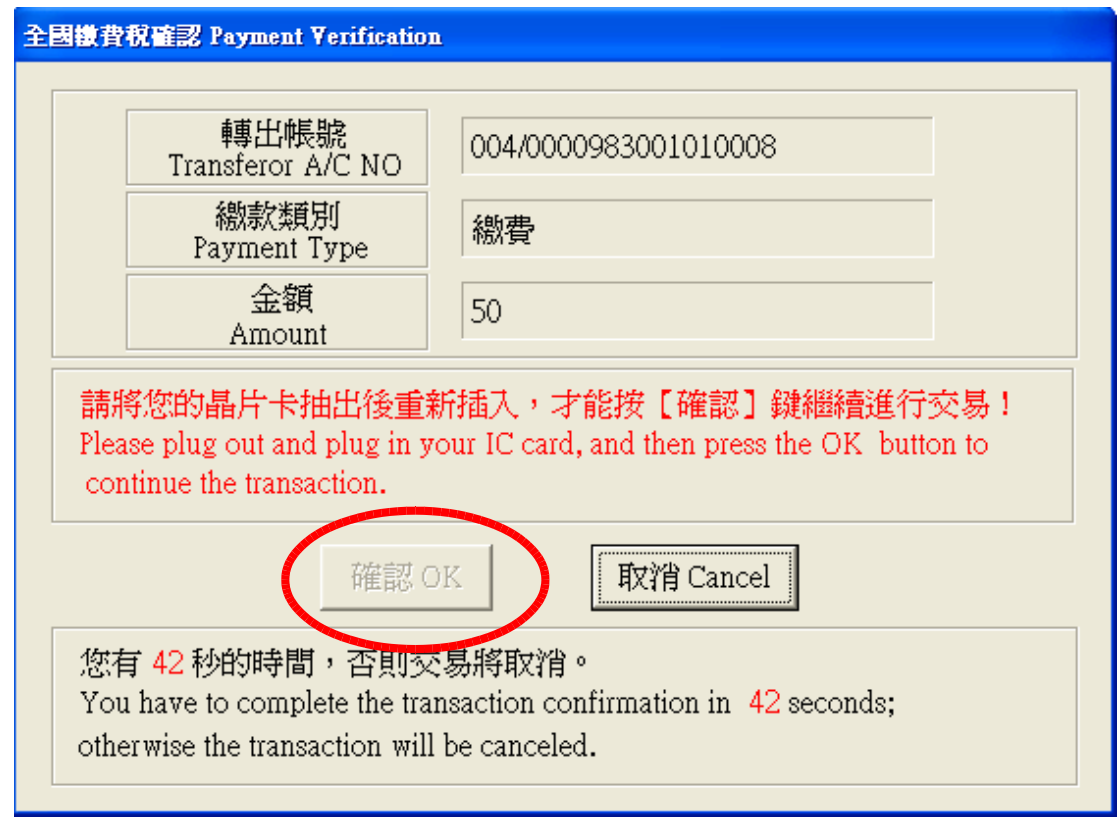

●系統提示扣款交易成功,請按「下一步」。

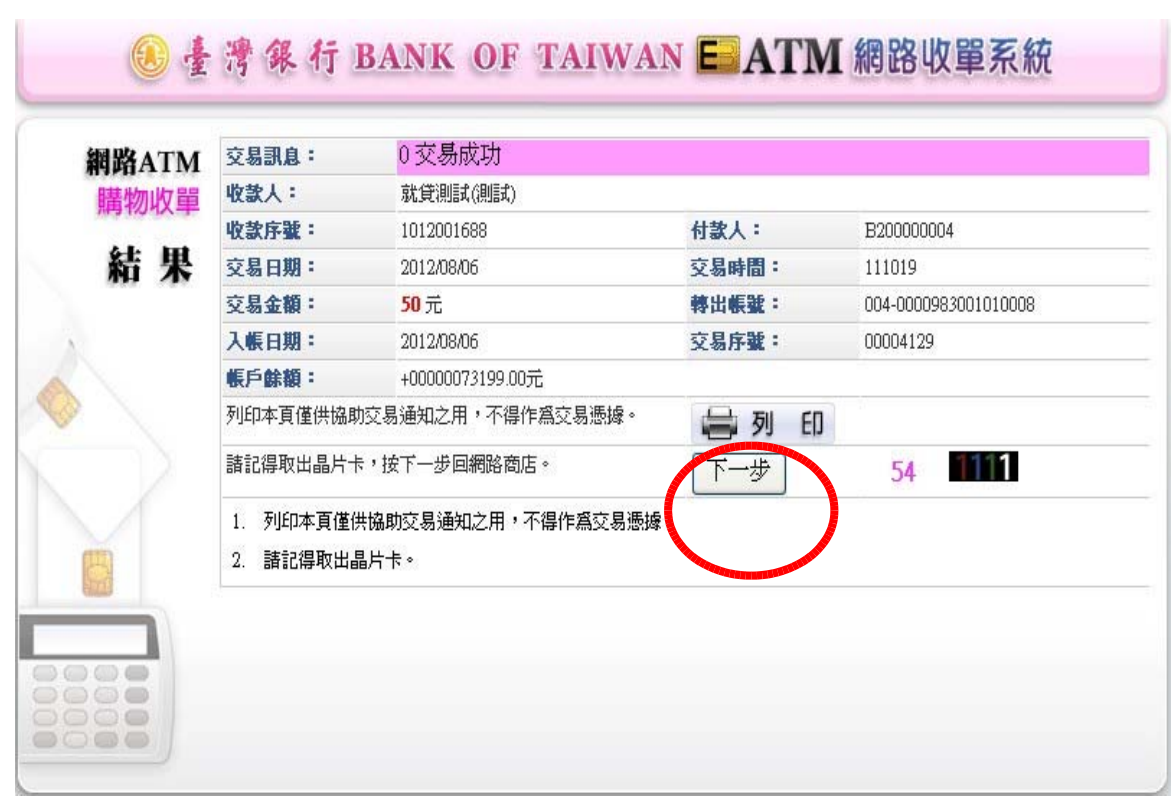

### ●您已完成線上申貸,請點選「列印申請書」。

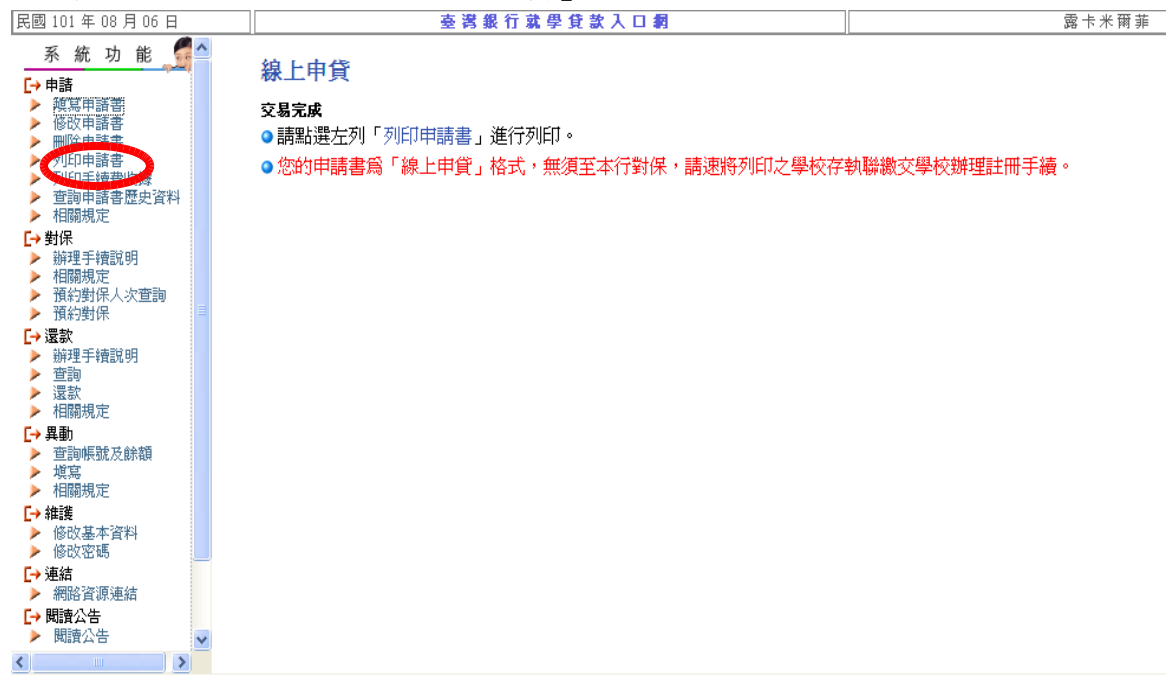

●按「下載」列印申請書:印出的撥款通知書共有二聯,請將其中的「學校聯」(學生姓名旁要

簽名)與學校就貸申請表(學生要簽名)繳回或寄回興大生活輔導組即可。

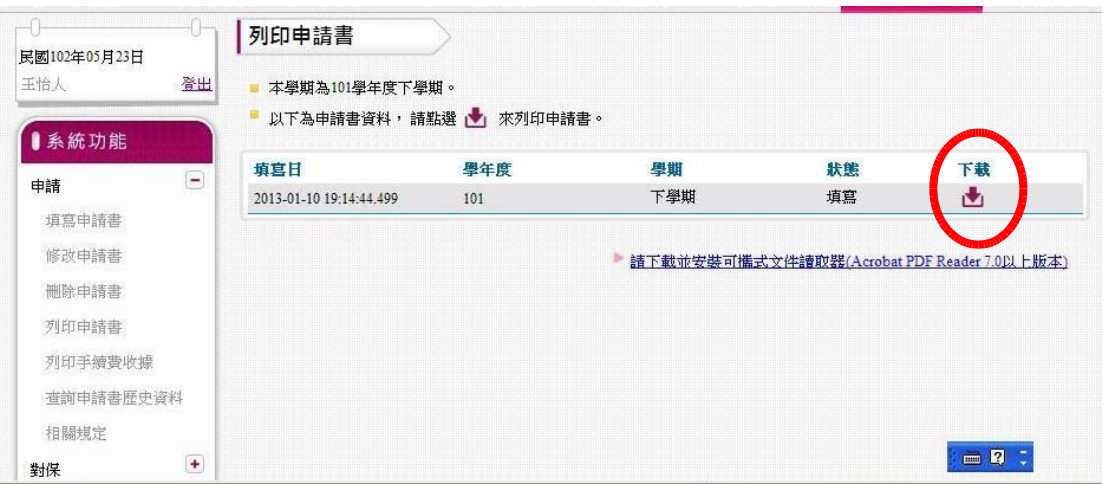

●線上申貸完成後,如需再修改通知書內容,須由學生本人攜帶線上申貸撥款通知書二聯 (學校及學生聯)、身分證、印章、學校就貸申請表及其他相關證明文件至台銀各分行辦理, 並補收手續費。因線上申貸與臨櫃對保之通知書格式不同,行員完成修改後,會收回線上 申貸撥款通知書,並重新列印修改後的臨櫃對保通知書交付學生。

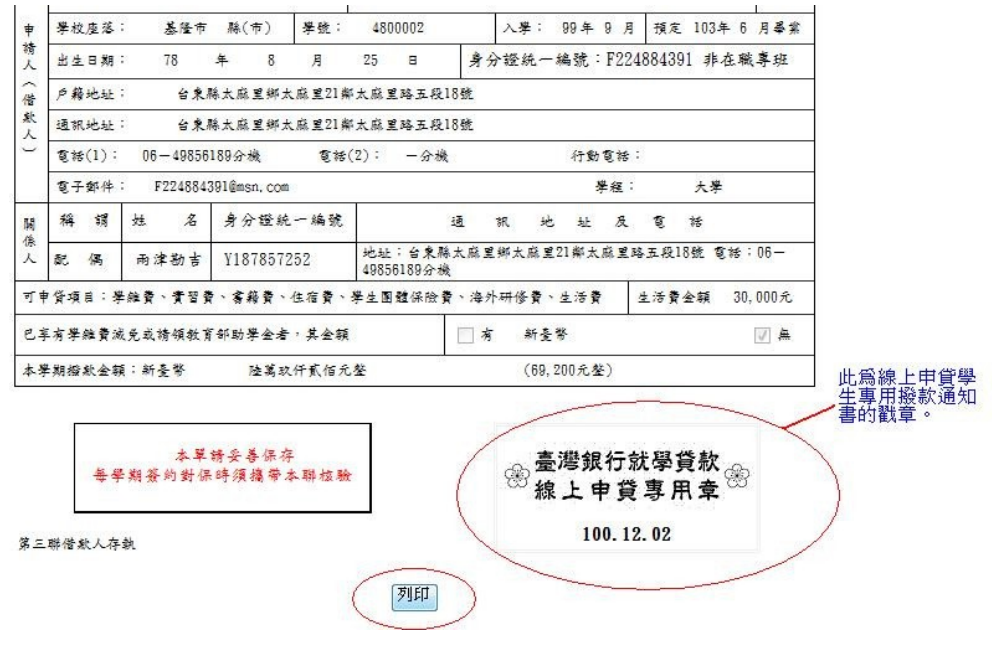